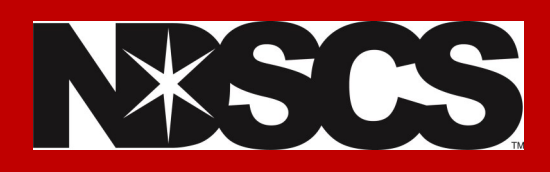

## **Dual Credit Registration Instructions**

**You must have applied to NDSCS, been admitted, and have** 

**claimed your NDUS accounts prior to registering**

**12. Click on**  C Class Search and Enroll

## **13. Click on the semester you are registering for.**

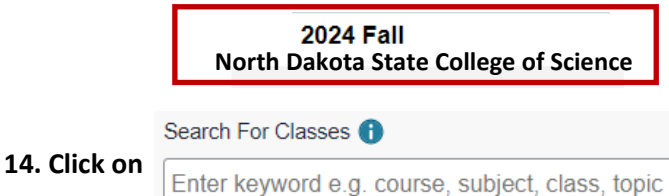

**15. Enter the course number associated with your high school/instructor. \*See example below.**

https://www.ndscs.edu/become-wildcat/admission-information/ dual-credit/dual-credit-classes

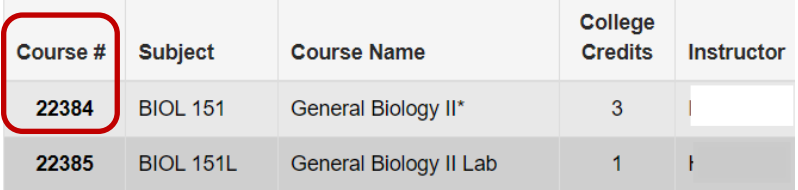

**16. Click on the course, and proceed through the next steps. \*No permission number is needed. Click on ACCEPT.**

**17. Add a second course by repeating these same steps 11-16.**

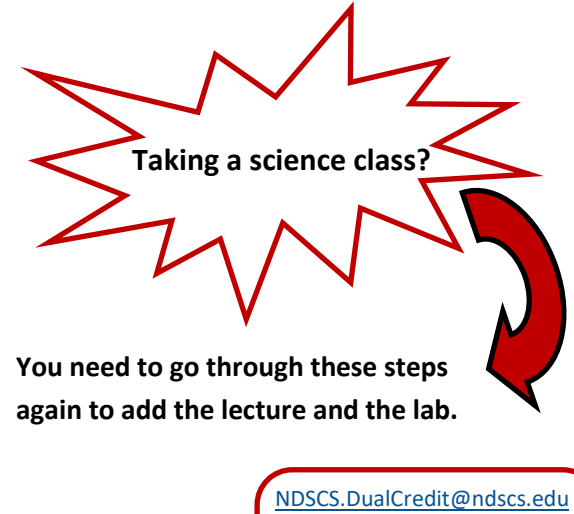

Dawn: 701-671-2437 Stacy: 701-671-2406

Missy: 701-231-6908

**1. Log into Campus Connection** 

www.ndscs.edu/[campusconnection](http://www.ndscs.edu/campusconnection)

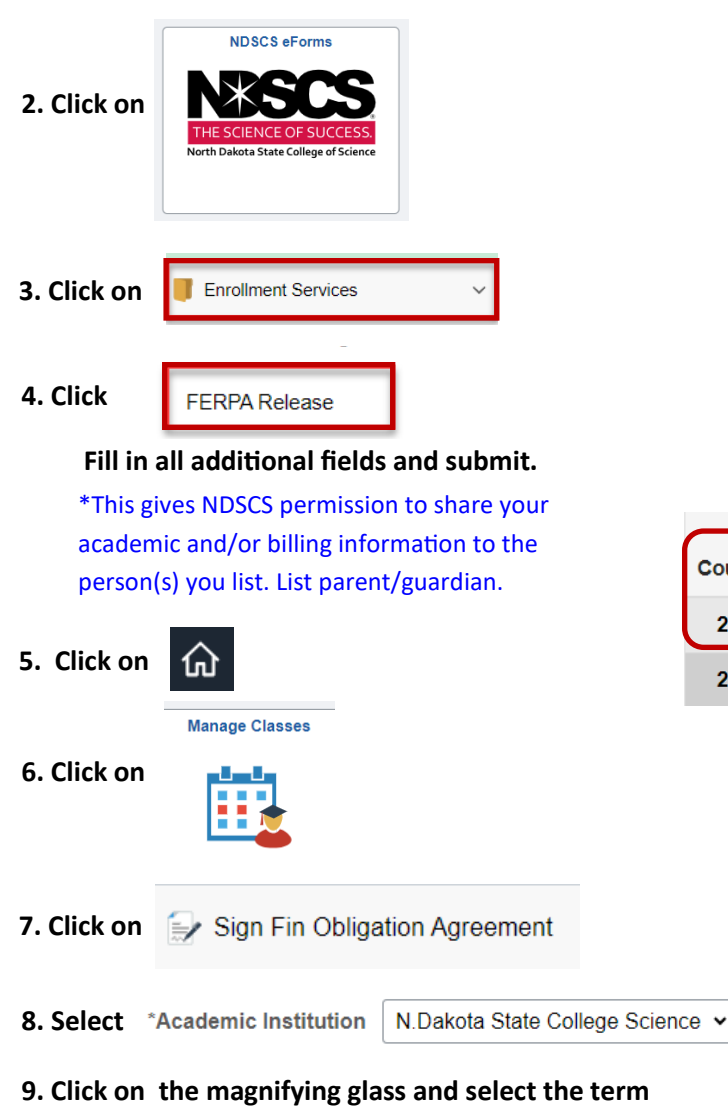

**you want to register for, and go through the steps to submit**

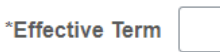

\*This is you agreeing that you and/or your parent/guardian will pay for the dual credit courses you register for.

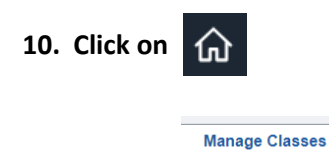

**11. Click on** 

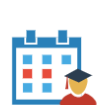